# Brukerstøtte

Dokumentasjon for undervisningsrommet

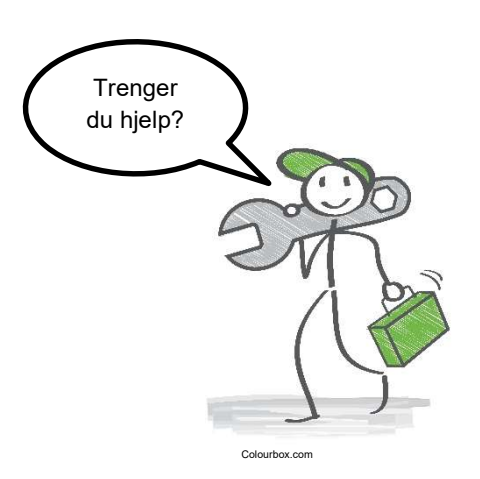

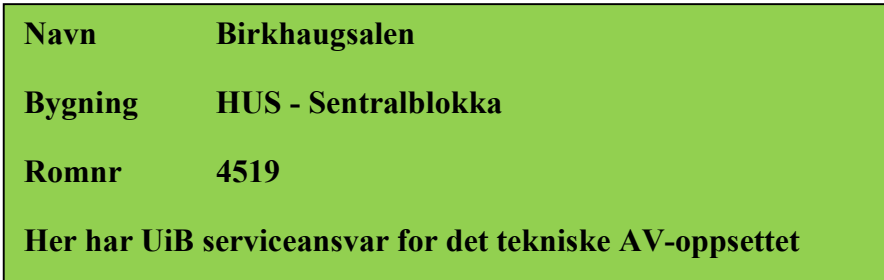

UiB IT-assistent 55 58 94 09

Auditoriestøtte (Man-fre: 0800-1800) Eventuelt sak via hjelp.uib.no

## HUS Helse Vest IKT 55 97 65 40

Problemer med HUS PC

## HUS Haukeland drift 55 97 71 00

Lys/strøm etc.

Hendelser som involverer vold/trusler

Eduroam / uib-guest

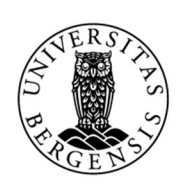

UNIVERSITETET I BERGEN

- 
- 
- Vekter 55 58 80 81

#### Diverse funksjonalitet for Birkhaugsalen (HUS – Sentralblokka)

Ved inngangsdøren har du bryter for lys i rommet og tavlesyls:

Rommet har to hodebøylemikrofoner:

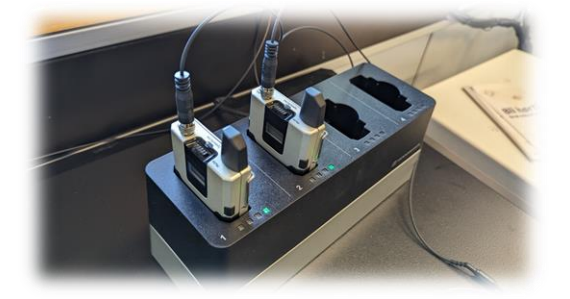

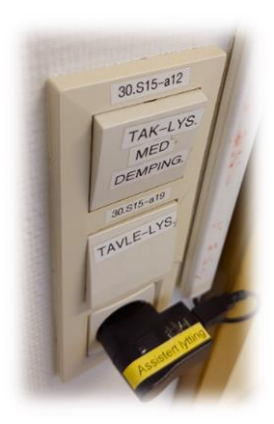

Kateteret i rommet har en egen bryter helt til høyre for heving og senking av bordplaten.

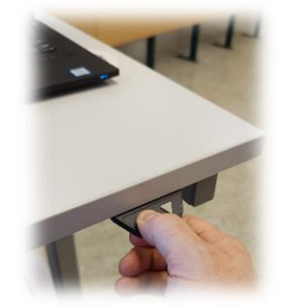

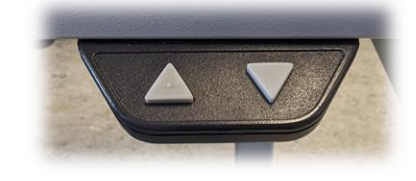

På katetret står det en tegnebrettskjerm (fra Wacom) med egen penn som kan brukes på skjermen.

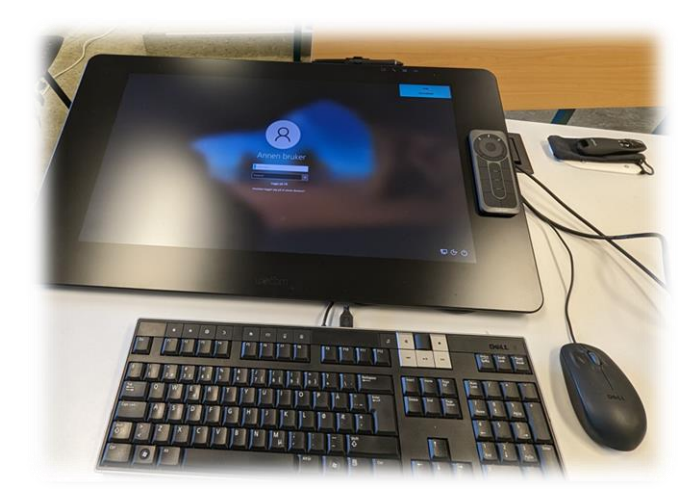

Det er to faste PC-er i rommet, en for UiB pålogging og en for Helse-Vest pålogging. Du velger i panelet hvilken PC du vil bruke.

#### Styrepanelet

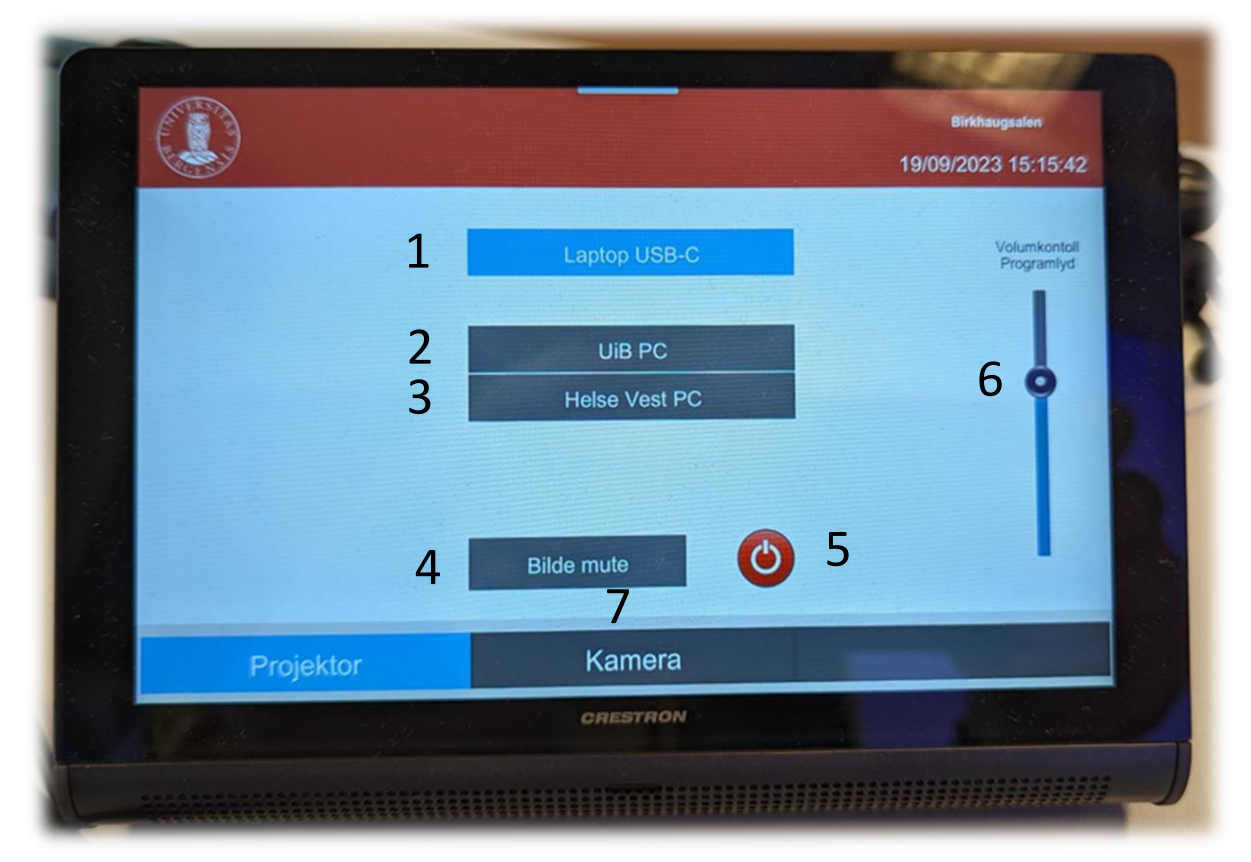

Her er hva du kan gjøre fra styrepanelet:

1. Velg «Laptop USB-C» for tilkobling av **bærbar**. Det er bare **USB-C-tilkobling** som støttes (se bilde)

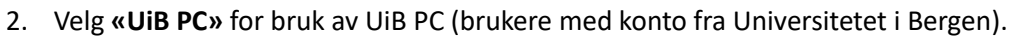

- 3. Velg **«Helse Vest PC»** for bruk av Helse Vest PC (brukere med konto fra Helse Vest).
- 4. Velg **«Bilde mute»** for å midlertidig «slå av» projektor. I tillegg går lerretet opp. Når du trykker **«Bilde mute»** igjen, går lerret ned, og prosjektor slår seg på igjen. Dette kan brukes dersom du midlertidig skal bruke tavlen. Prosjektoren slår seg egentlig ikke av når du benytter denne funksjonaliteten.
- 5. Rød **«Powerknapp»** brukes for å **slå av prosjektor**. Husk å bekrefte at du vil slå den av.
- 6. **Volumkontroll** benyttes for å styre lyden. Husk å sjekke om lyden er skrudd opp for tilkoblet PC også.
- **7.** Trykk **«Kamera»** for å gjøre innstillinger for webkamera i rommet. Trykk **«Projektor»** for å komme tilbake til hovedmenyen. Se egen veiledning for bruk av kamera.

**NB! Det er veldig at du slår av prosjektor (5) og setter mikrofoner på lading når du er ferdig med undervisningen!**

### Bruk av mikrofoner i Birkhaugsalen (HUS – Sentralblokka)

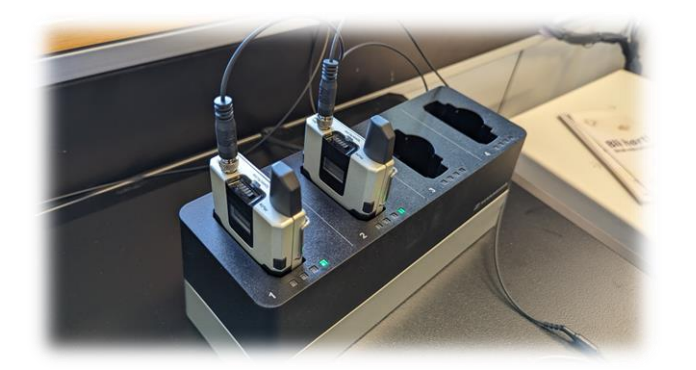

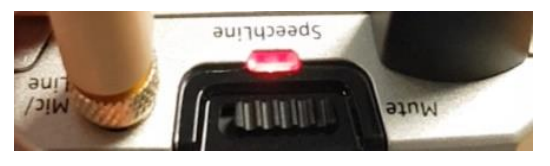

*Hodebøylemikrofon (mottaker)*

#### Rommet har **to hodebøylemikrofoner**.

- Stort sett vil mikrofonene **slå seg på automatisk noen sekunder etter at du tatt dem ut av laderen**. Mikrofonene vil **lyse rødt** helt til de får kontakt med mottaker, og er klar til å brukes (se bilde over).
- Når mikrofonen **lyser grønt,** er klar til å brukes. Dersom den lyser gult må du slå av «**Mute»** for at den skal gi lyd.
- Dersom det **ikke kommer noe lys** (rødt, gult eller grønt) når du tar mikrofonen ut av lader, **må du slå den på manuelt**. Du trykker inn **den røde knappen (1)** på siden til den begynner å lyse.

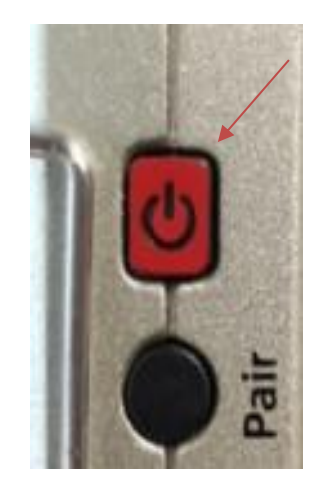

1

## **NB: Husk å sette mikrofoner på lading etter bruk!**

#### Bruk av Webkamera i undervisningsrom i Birkhaugsalen

Når du trykker på «Kamera» nede til høyre får du frem dette skjermbildet:

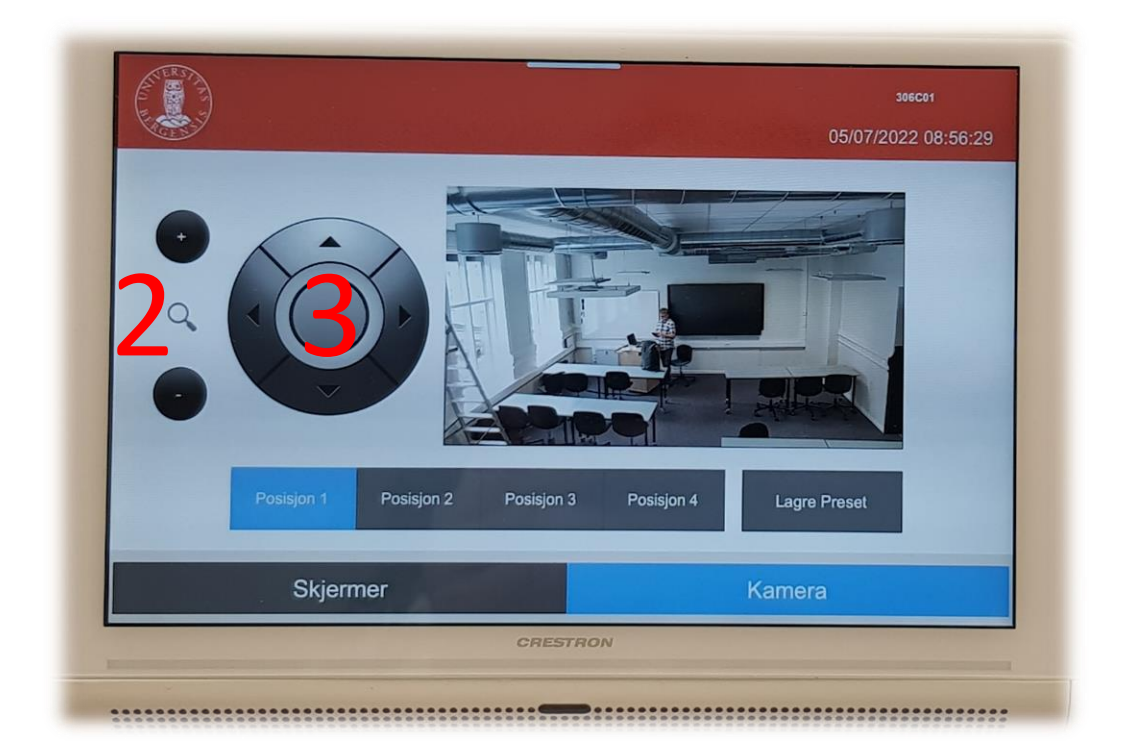

Her kan du gjøre innstillinger for webkamera som er montert i taket (1).

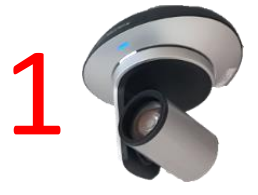

Du **zoomer** inn og ut ved å **trykke + og - knappene til venstre** (2). Du kan **styre kamera** opp og ned og til hver sin side ved hjelp av **piltastene (3)**. Det er mulig å lagre **fire forhåndsposisjoner (Posisjon 1-4).** Dersom du ønsker å lagre en **forhåndsposisjon** gjør du følgende:

- Bruk **zoom (2)** og **piltastene (3)** til å finne **ønsket kameraposisjon**
- Trykk **«Lagre Preset»**
- Trykk deretter på **ønsket knapp for lagring** (Posisjon 1-4). Posisjonen er nå lagret for valgt knapp.

**De trådløse mikrofonene (4)** virker sammen med webkamera dersom det benyttes i MS Teams eller Zoom.

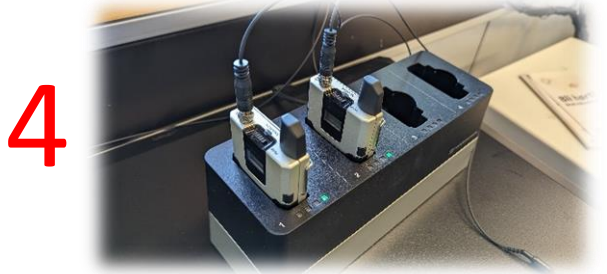

#### Wacomskjerm

Auditoriet er utstyrt med Wacomskjerm. Ved hjelp av den medfølgende pennen (1) kan du tegne på skjermen tilsvarende som en ville gjort med musepeker. Flere av Office programmene har en egen «tegn»/ «draw» meny (2) der du kan velge «penner» med mer. NB! Penn fungerer bare når du benytter duplisert (duplicate) visning (3). Du holder inne «Windowstast» og trykker gjentatte ganger på «p» for å velge mellom de forskjellige visningene.

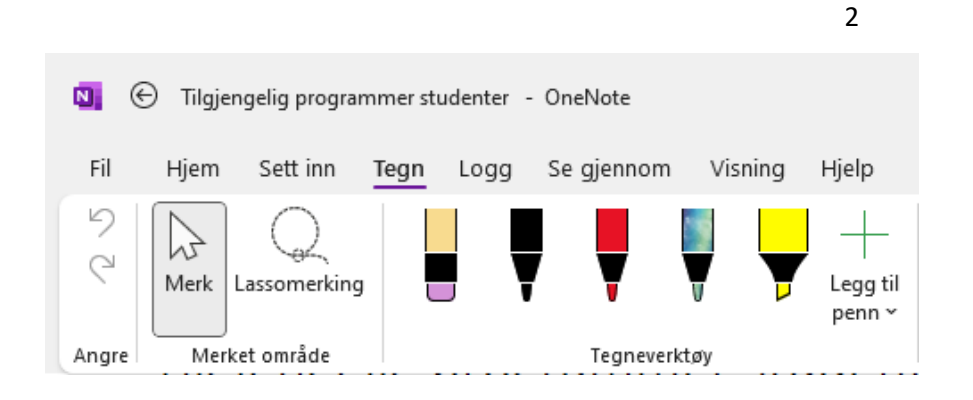

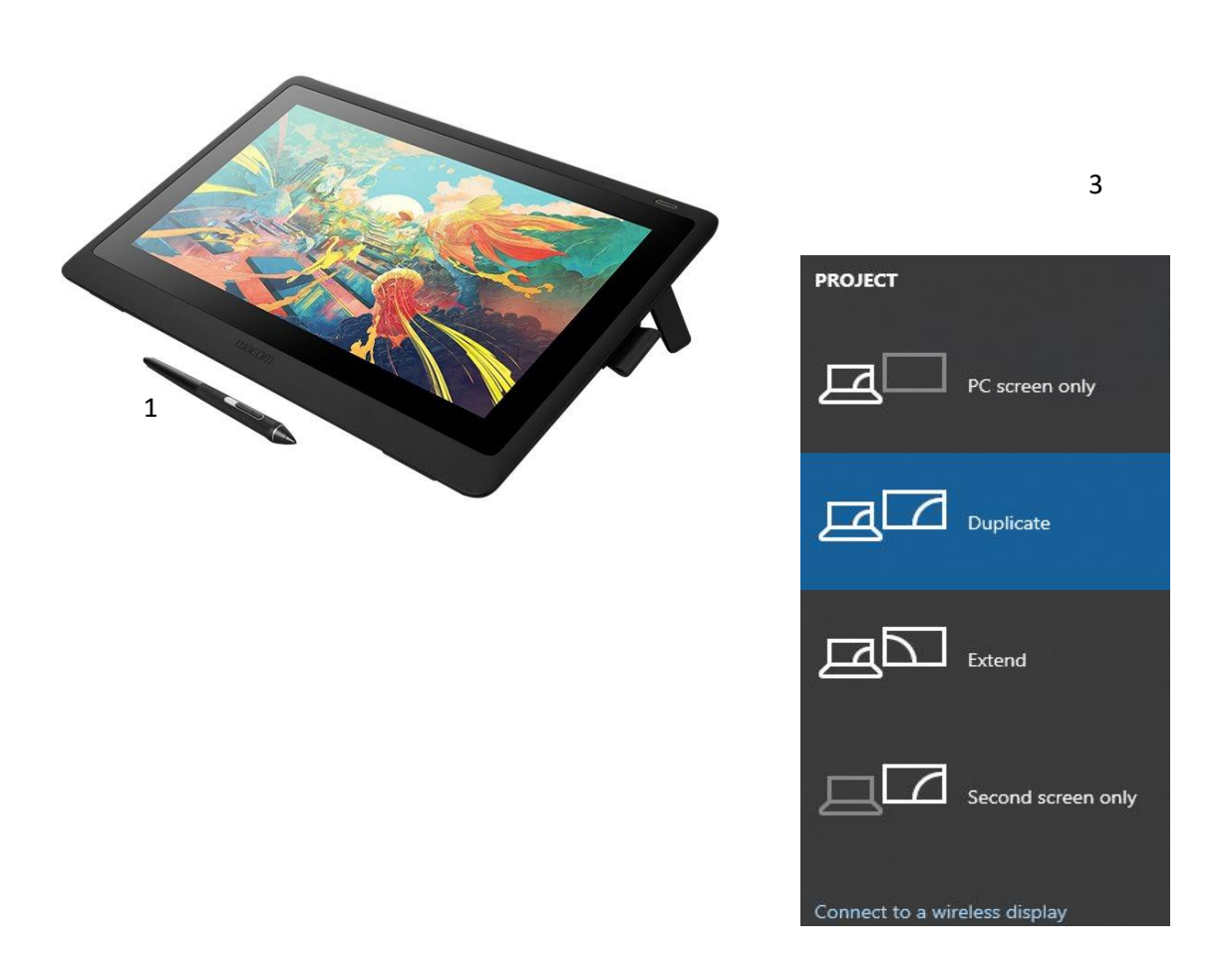

## Endre mellom «Duplicate» og «Extend» visning

For å velge mellom **«Duplicate»** og **«Extend»** holder du inne «**Windowstast»** mens du trykker gjentatte ganger på «**P»**.

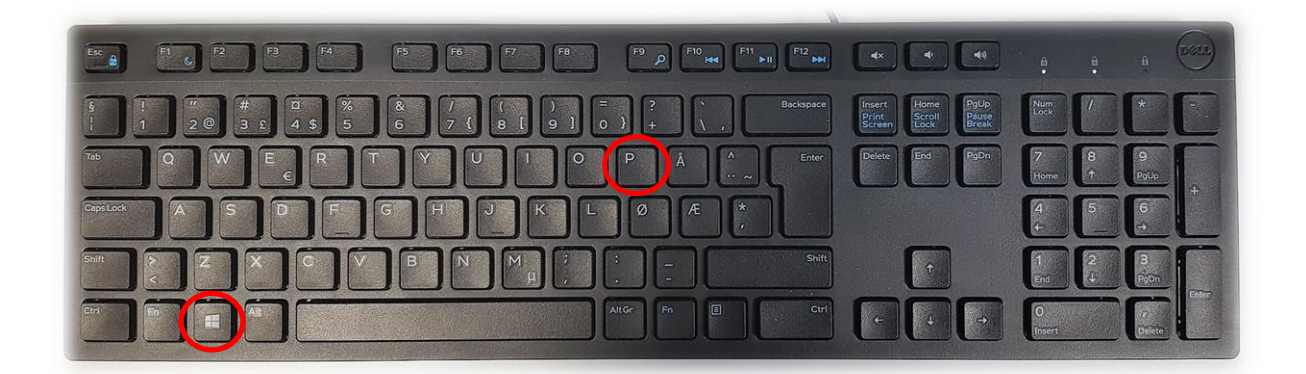

Velger en **«Duplicate»** viser du **samme** bilde på **PC-skjerm** som **projektor**

Velger en **«Extend»** vil du vise **forskjellig** bilde på **PC-skjerm** og **projektor**.

Fordelen med **«Extend»** er at du i en **PowerPointpresentasjon** kan se egne

notater og neste slide på **PC-skjermen** uten at dette blir synlig for **publikum** (projektor)

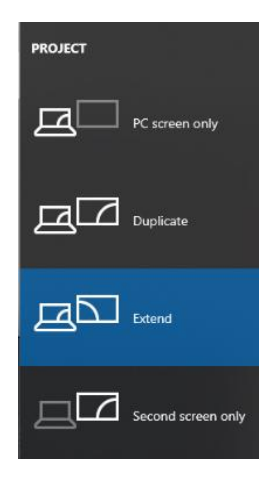

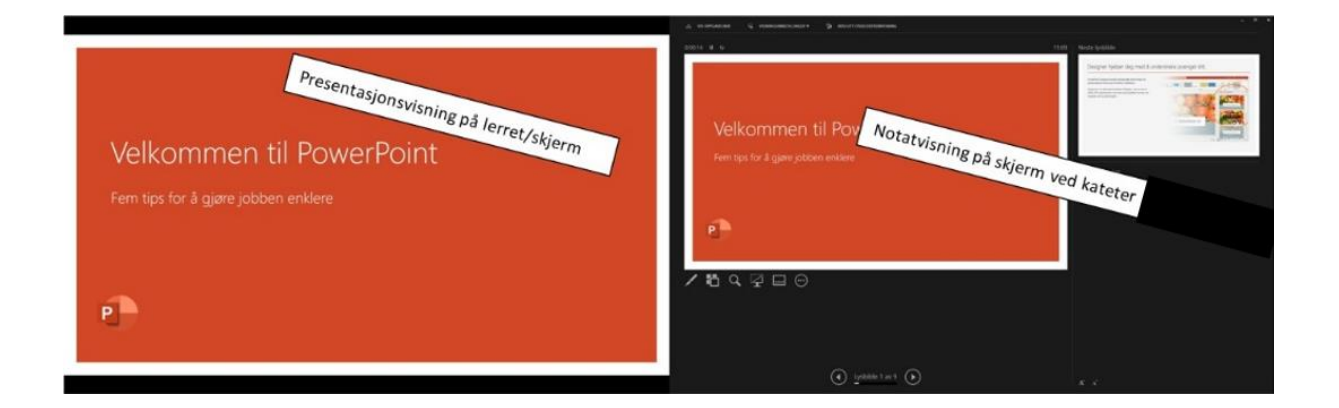

# Bruk av videonotat

Sjekkliste for underviser

# Using Videonote

A teacher's checklist

Dette rommet har integrert lydanlegg. Strømmer du eller tar opp undervisningen din, må du

- Ta på deg mikrofon
- Sjekke at mikrofonen er på og at du hører deg selv over lydanlegget
- Skru på tavlelys dersom du skal bruke tavle

This room is equipped with an integrated sound system. If you are live streaming and/or recording your lecture you must

- Wear a michrophone
- Be sure that the michrophone is on and that you can hear your voice over the loudspeakers in the room
- Turn on the blackboard lighting if you plan to use the blackboard

For mer informasjon om opptak i undervisningsrom, scann koden eller følg lenken nedenfor:

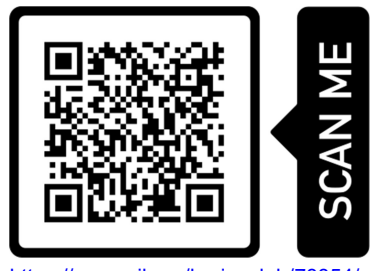

https://www.uib.no/læringslab/78854/opptak-av-forelesning-videonotat

More information about recording of lecture rooms, scan the code or go to the link below:

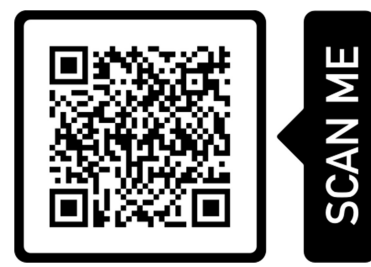

https://www.uib.no/en/learninglab/90227/recording-and-streaming-lectures-videonote

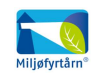

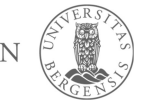

**AOC** 

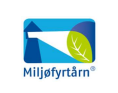

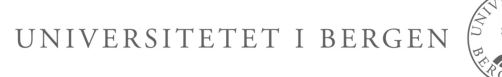